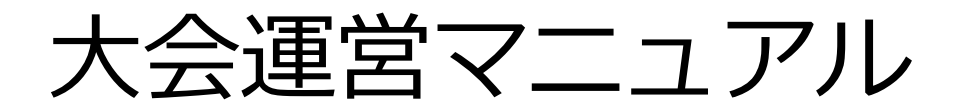

# **Zoom ミーティング**

# **禁止事項**

本大会ではすべての講演、演題発表のいずれもその講師と発表者に著作権があります。これらの著作物の 録画・撮影・画面のハードコピー・パソコンやその他の記憶媒体への保存等の行為は一律禁止とさせてい ただきます。またこれらの著作物を本会以外のホームページ、SNSなどに掲載することも堅くお断りさせ ていただきます。

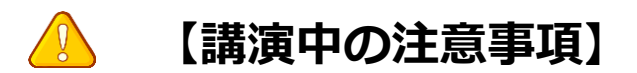

- 大会中、発言時以外はマイクをミュート(音声OFF)でお願いします。
- 発言のある方は、挙手機能で意思表示をしてください。 座長が発言を許可したのち、ミュート解除を許可します。
- 限られた時間で運営しているため、すべての質疑を取り扱えない場合があります。
- チャット機能は進行管理のために使用します。 参加者は原則として利用されないよう、ご協力をお願いします。
- 進行の妨げとなる参加者がいる場合は、事務局から注意を行います。 それでも従わない場合は退出して頂く場合があります。
- **大会の録画・録音・スクリーンショット等の撮影は禁止とさせていただきます。**

# **オンライン環境を整える1**

### **◆オンライン学会の事前準備(用意する機材と環境)**

#### ☑ **端末**

インターネット接続が可能なパソコン、スマートフォン、タブレット

☑ **ネットワーク**

LANの有線接続もしくは、安定したwi-fi回線がある環境が望ましい

#### ☑ **スピーカー**

パソコンにスピーカーが内蔵されていたり、周囲に迷惑がかからない環境であれば イヤフォンは必要ありません。ヘッドセットやイヤフォンをご利用の際は、有線タイプを推奨いたします。 内蔵マイクは雑音や環境音を拾いやすく、ハウリングを起こしやすいため、イヤフォンの利用 を推奨いたします。

#### **☑ カメラ機能**

パソコン内蔵カメラまたは、外付けWEBカメラのどちらかご用意ください。

### **◆Zoomアプリのインストール**

先ずは大会開催前に、事前に各ストアから無料アプリをダウンロードをしてください。 アプリのインストールは先に済ませておくとスムーズです。

・Zoom公式ホームページ: <https://zoom.us/>

Zoomのアプリでは設定画面から音声や映像のテストができるので、参加の前にチェックすることをおすすめいた します。

※既にアプリをダウンロードされている場合は、参加前に最新バージョンになっているかご確認ください。 最新バージョンでないと一部機能がご利用頂けない等がございます。

#### ※最新アプリインストールは、Zoom公式ホームページの最下部「ダウンロード」の「ミーティングクライアント」 をクリックし、ダウンロードセンターへ進みます。

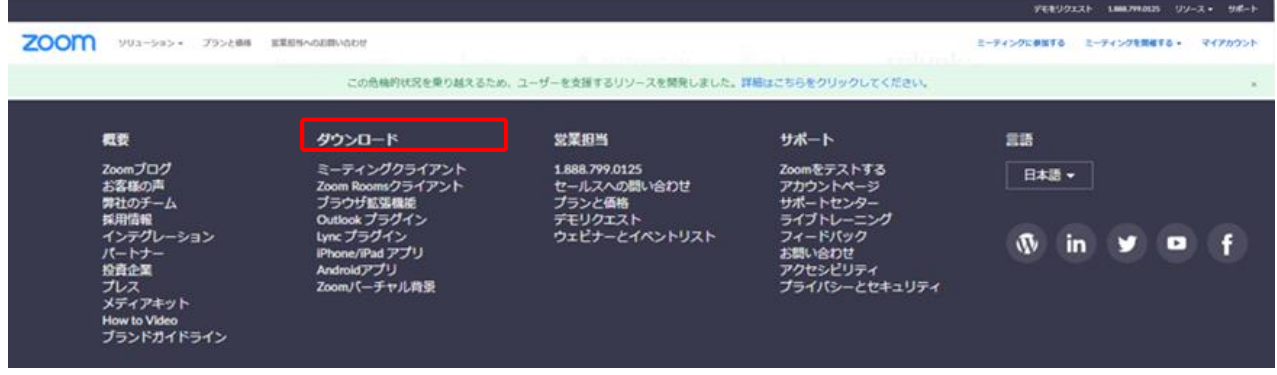

#### **初めてZoomをご利用になられる場合はご確認ください!**

パソコン内蔵のカメラとマイクを利用される場合で、音声・映像が使用できないトラブル時

#### ◆**Windowsのパソコン**

設定画面から「プライバシー」を選択し、カメラとマイクの設定を確認してください。 「アプリがカメラ(マイク)にアクセスできるようにする」の設定を「オン」にしてください。

#### ◆**Mac**(Mac OS10.15Catalina以降)**のパソコン**

システム環境設定から「セキュリティとプライバシー」を選択し、「プライバシー」を選択。 「カメラ」をクリックし、右に表示される「Zoom」のアプリへ許可を行います(マイクも同様に行います)。 許可ができない場合は、ウィンドウの下にあるカギマークをクリックして、Macのパスワードを入力すると許可が行 えます。

#### ◆その他

音声は繋がるが、映像が繋がらない(自分の顔が他の参加者に見えない)というケースがあります。 この場合は、ご利用になっているパソコンにインストールされているインターネットセキュリティソフトが「Web カメラへのアクセスをブロックしている」可能性が考えられます。 インターネットセキュリティソフトの設定画面から、Web カメラへのアクセスが制御されていないか確認してくだ さい。

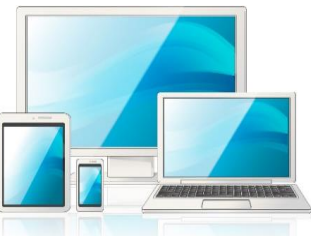

### **【**参加者マニュアル**】**

#### **【開始直前準備】**

- 1.聴講を希望する講演開始 10分前にはZoom ミーティングにご入室ください。
- 2.ご自身の名前を【県名 名前(フルネーム) 所属事業所又は法人名】に変更する。 (例:福島\_二瓶太郎\_特養おおつき) 3.マイク・ビデオはオフにしておいてください。

【講演】

- 1.マイクはオフ、ビデオはオンにして下さい。
- 2. 基本的に、スピーカービューで聴講して下さい。
- 3.手話通訳が必要な方は、講師と手話通訳者をピン止めしてください。

【分科会】

- 1.マイクはオフ、ビデオはオンにして下さい。
- 2. 発表終了後は、ギャラリービューの方が、参加メンバーの顔が見えます。

#### **【質疑応答ー挙手機能時ー】**

- 1.質疑の時間になりましたら、質疑のある方は画面の下のメニューから「リアクション→ 手を挙げる」をクリックして質疑の意思表示をしてください。
- 2.座長が質問者を指名します。指名された参加者はマイクのミュートを解除して口頭で 質問をしてください。
- 3.ご自身の質疑応答が終了しましたら、画面の下のメニューから「リアクション→手を 降ろす」をクリックし、マイクを必ずミュートに戻してください。

【トラブル対応】

1.自分側のビデオに映るもの(背景など)は、個人情報等に留意してください。

## **一般参加者マニュアル**

#### **【開始直前準備】**

1.聴講を希望する講演開始 10分前にはZoom ミーティングにご入室ください。 2.ご自身の名前を【県名 名前(フルネーム) 所属事業所又は法人名】に変更する。 3.マイク・ビデオはオフにしておいてください。

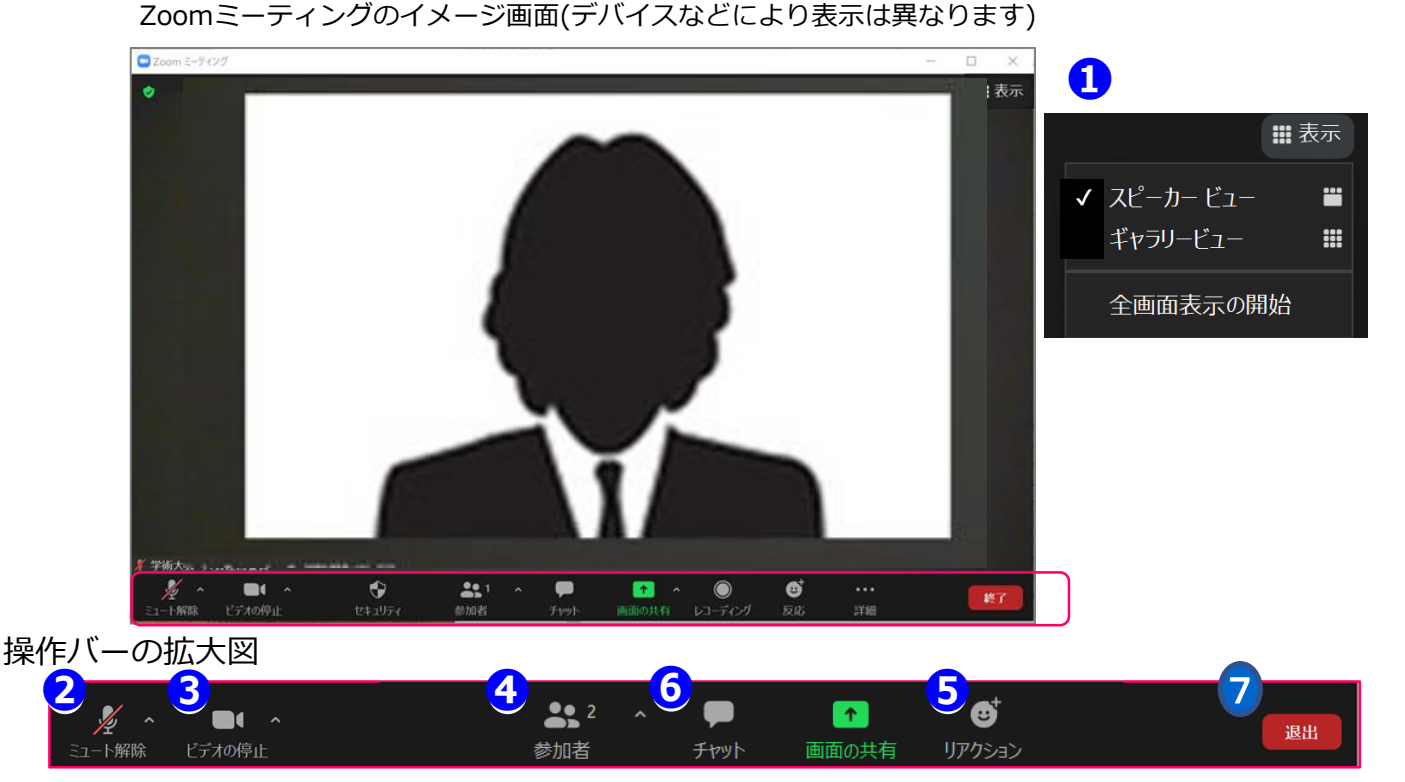

#### **①表示機能 画面の表示方法の変更ができます。**

\*スピーカービュー:スピーカー(発言されている方)が中心に表示されます。 \*ギャラリービュー:参加者が均等割りで表示されます。(最大50名まで表示が可能です)

### **②マイク機能 ご自身のマイクON/OFFを切替えられます。**

**基本設定はマイクオフ**の状態にしてください。

### **③ビデオ機能 ご自身のカメラON/OFFを切替えられます。 基本設定はカメラオン**の状態にしてください。

### **④参加者機能 ご自身の表示名を変更することができます。**

\*表示名の変更:ご自身の名前にカーソルを合わせ「詳細」表示から 名前の変更が出来ます。 ※県名\_名前(フルネーム)\_所属事業所又は法人名を表記してください。

**⑤挙手機能**:質疑の時間になり座長より「挙手にて受付」のアナウンスが された場合は、画面の下のメニューから「リアクション→手を挙げる」を クリックして質疑の意思表示をして下さい。挙手をしている間は参加者一覧 ウインドウ及び、ご自身のウインドウにも挙手マークが表示されます。 挙手したままの場合や質問が解決した場合は手を降ろしてください。

**⑥チャット機能 今大会では、使用しません。** 緊急時の事務局用です。

#### **⑦退出機能**

ミーティングを終了する際は、「ミーティングから退出」を選択し、退出してください。

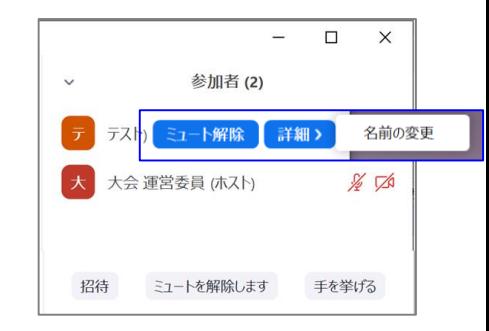

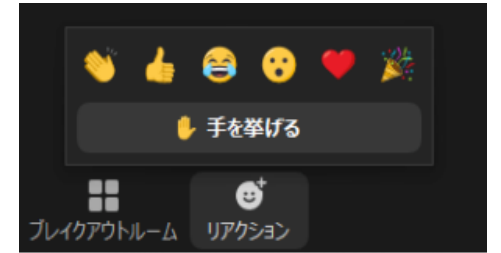

#### ミーティングから退出

## ├般参加者マニュアル(手話通訳をご利用の方)

【手話通訳が必要な方】 参加者画面から手話通訳を選択しピン止めしてください。 講師の画面も追加してピン止めすれば、2画面見ることができます。

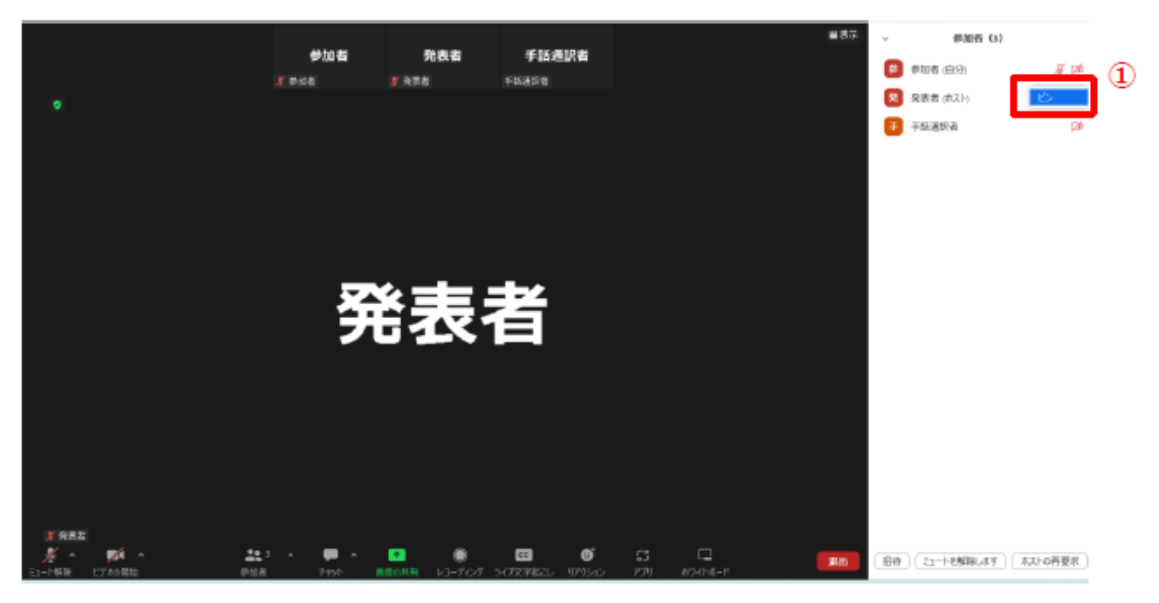

1ピン止めしたい参加者にカーソルを当てると詳細ボタン (…) が表示されます。 詳細ボタンをクリックすると赤枠にある「ピン」が表示されますのでクリックしてください。

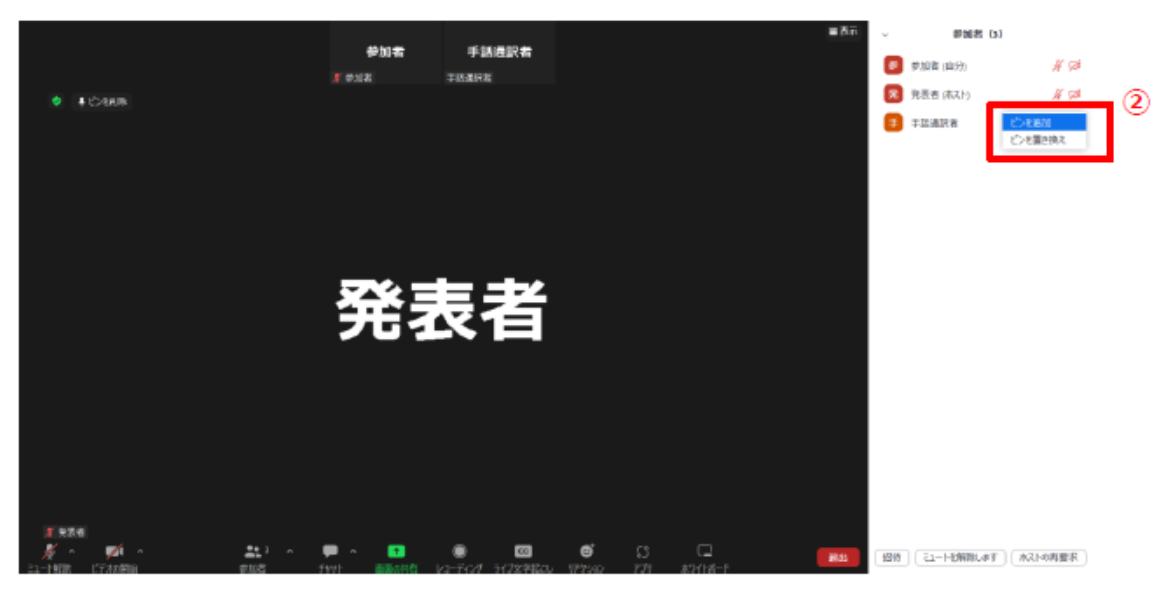

2追加でピン止めする場合は、①と同じように追加したい参加者にカーソルを当てて、 詳細ボタン(…)をクリックします。「ピンを追加」と「ピンの置き換え」が表示されますので 「ピンの追加」をクリックしてください。

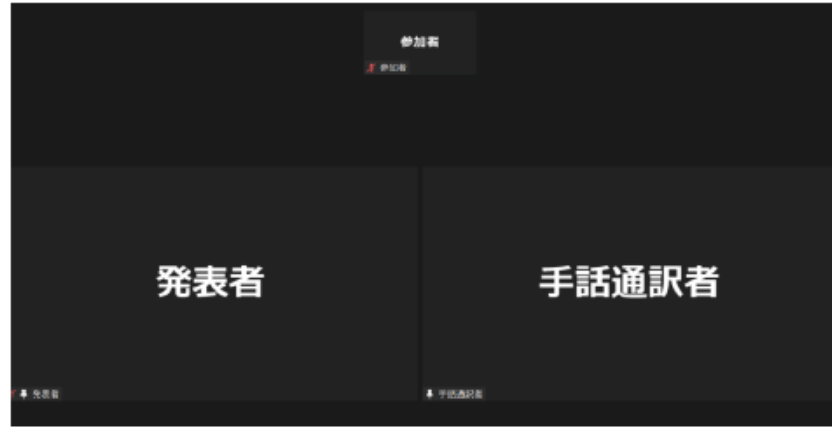

# ブレイクアウトルームのご移動方法(分科会時)

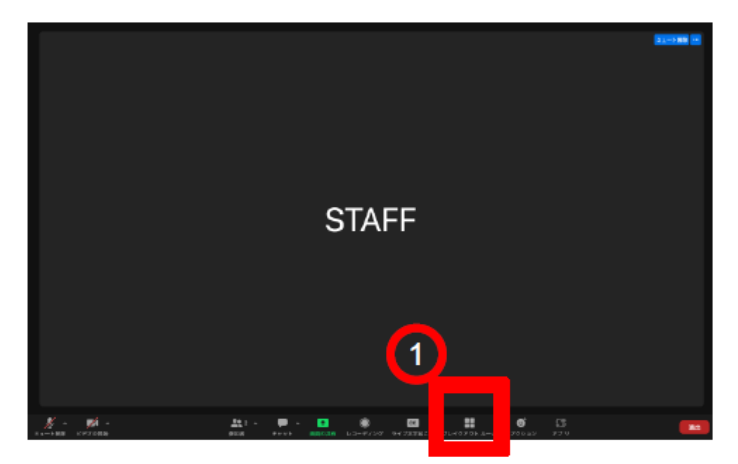

①赤枠『ブレイクアウトル一ム』をクリックしてください ...<br>※アイコンの表示がない場合、「詳細」の中に隠れている可能性がございます。△

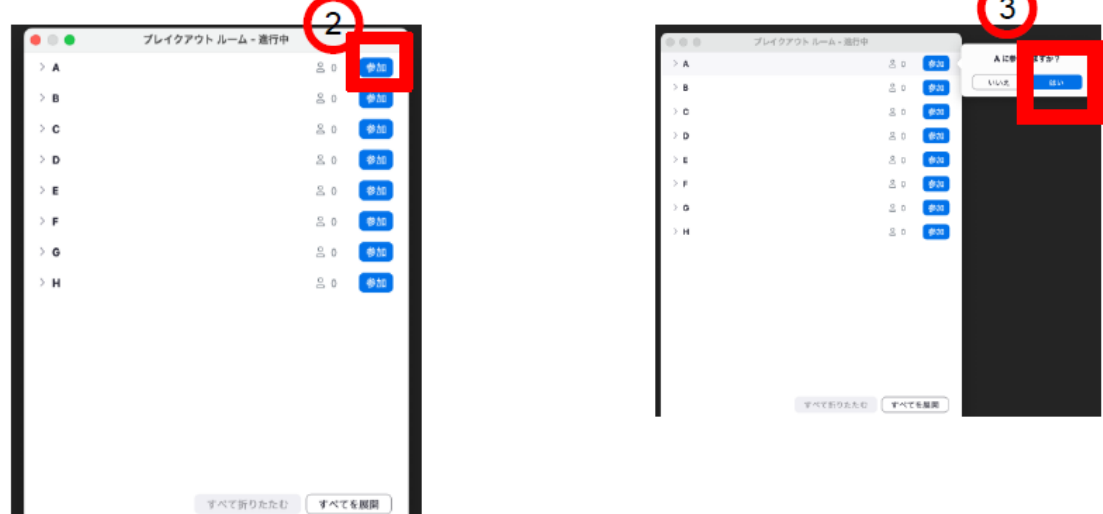

②参加したいブレイクアウトル一ムの『参加』ボタンをクリックしてください

③赤枠内、青ボタンの『はい』をクリックしてください

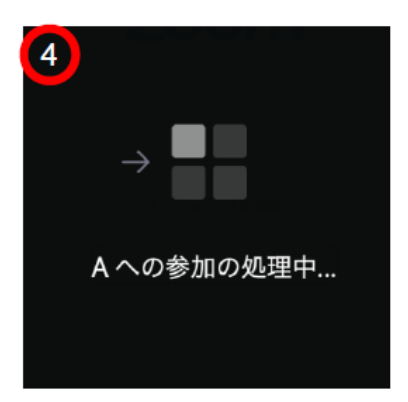

④左の図のように移行画面の状態になり、 数秒お待ちいただくとブレイクアウトルームに 移動することができます

④別のブレイクアウトルームへの移動は禁止しています。

⑤分科会終了時には、自動でメインルームに戻りますので操作は不要です。 終了時間前にカウントダウンが表示されます。 ※赤表示の「ミーティングを退室」を押してしまうと、Zoom自体から退出してしまいますので

ご注意下さい。

### **【**発表者の注意点**】**

#### **【分科会直前準備】**

- 1.担当分科会開始 10 分前に入室する。
- 2.ご自身の名前を【役割 \_ 名前(フルネーム)\_所属】に変更する。
- (例:発表者\_加藤花子\_特養おおつき)
- 3.マイクは座長の指示があるまでミュートにしておく。
- 4.事前にパワーポイント資料を立ち上げておく。

#### **【発表中】**

- 1.発表予定時間になったら、座長のアナウンスに従いマイク・ビデオをオンにし、 パワーポイント資料の画面共有を開始し、発表を始める。
- 2.タイムキープは座長が行います。座長の「開始」「終了」の指示に従ってください。
- 3.質疑時間になったら、座長が質問を求め質問者を指名します。
- 指名された参加者からの質問に答えてください。画面は資料共有のままにしてください。 4.質疑時間が終了したら座長のアナウンスに従い、発表資料の共有を停止しマイクをオフに して下さい。

#### **【トラブル対応】**

- 1.トラブルが生じた場合は事務局(022-388-9968)へご連絡ください。
- 2.資料に使用する音楽・画像に著作権上の問題が無いようにしてください。第三者の権利や 利益の侵害問題を生じさせた場合、発表者が一切の責任を負うことになります。

# **発表者向けマニュアル**

### **※講演開始時間の10分前までにZoomミーティング会場へ入室ください。**

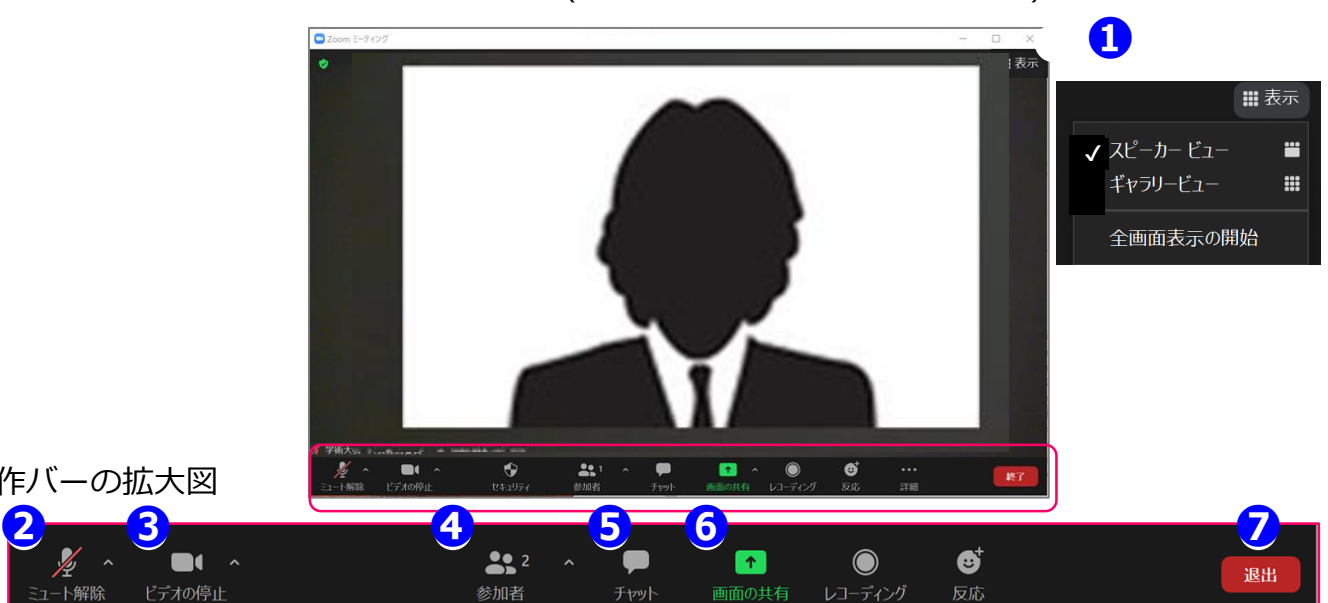

Zoomミーティングのイメージ画面(デバイスなどにより表示は異なります)

発表時間は15分です。

ビデオの停止

操作バーの拡大図

-ト解除

各セッションの円滑な進行にご協力をお願い致します。

#### **①表示機能 画面の表示方法の変更ができます。**

\*スピーカービュー:スピーカー(発言されている方)が中心に表示されます。 \*ギャラリービュー:参加者が均等割りで表示されます。(最大50名まで表示が可能です)

#### **②マイク機能 ご自身のマイクON/OFFを切替えられます。**

#### **③ビデオ機能 ご自身のカメラON/OFFを切替えられます。**

**※②は、発表時にご自身でONに切り替えてください**。

#### **④参加者機能 ご自身の表示名の変更や挙手機能が使えます。**

\*表示名の変更:ご自身の名前にポインターを合わせ「詳細」表示から名前の変更が出来ます。 【役割(発表者) \_ 名前(フルネーム)\_ 所属】で表記してください。 \*挙手機能:挙手をしている間は参加者一覧ウインドウで挙手マークが表示されます。

#### **⑤チャット機能 今回は質疑応答に使用しません**

事務局の緊急連絡用です。

#### **⑥画面共有機能 発表資料等を共有することができます。**

1.開始前に画面共有したいPowerPointの資料をパソコン上で立ち上げておいてください。 2.発表時に、画面共有をクリックし共有するウィンドウの選択画面から、表示したい資料を選択し共有します。 3.座長に「見えていますか」などと、画面共有されていることをご確認頂くとスムーズです。 4.座長の案内により、画面共有を停止してください。

#### **⑦退出機能**

ミーティングを終了する際は、「退出」を選択し、退出してください。

### **【**座長の主な役割**】**

#### **【分科会直前準備】**

- 1.担当講演開始 10 分前に入室する。
- 2.ご自身の名前を【役割 \_ 名前(フルネーム)\_ 所属】に変更する。
- (例:座長\_佐藤太郎\_宮城厚生福祉会)
- 3.マイクとビデオをオンにする。
- 4.発表者・参加者の入室を確認する。
- 5. 一般参加者がミュートになっていない場合、 参加者にミュートするように依頼するか、座長が強制的にミュートにする。

#### **【分科会開始】**

- 1.開始時間になったら分科会の開始を宣言し、参加者にビデオをオンにすること、 発表者にマイク・ビデオをオンにしてパワーポイント資料の共有の開始を指示。 発表時間を厳守するように注意する。
- 2.タイトルと発表者の所属・氏名を告げて発表を開始させる。

#### **【分科会中】**

※発表時間が超過する場合は、まとめに入るように促す。

- 【質疑応答・意見交換で挙手機能利用時】
- 1.「質疑(意見)のある方は,画面の下にある『リアクション』の中から『手を挙げる』を クリックして意思表示願います。」とアナウンスする 。
- 2.参加者の「挙手」(手のマーク)を確認し、「〇〇法人の〇〇さん、マイクをオンにして 発言してください。」と指名する。発言が終わったらマイクをオフにするように促す。
- 3.質疑時間が終了したら「発表者の方はマイクをオフにしてください。」と アナウンスする。
- 4.分科会全体の管理(タイムキープ・順番・助言者の発言)は座長が行う。
- 5.分科会終了後、セッション終了をアナウンスしご退室ください。

#### **【トラブル対応】**

- 1.発表者の通信状態が悪い場合:発表者から講演順変更の了解を得て講演順を変更する。
- 2.発表者が現れない場合:当該発表時間の間に現れない場合は、分科会テーマに沿って 意見交換をしながら分科会として進める。
- 3.座長自身の通信にトラブルが起きた場合:音声が出るのであればそのまま進めて頂き、 通信が途切れる場合は事務局(022-388-9968)へご連絡ください。 事務局がサポートいたします。

### **座長向けマニュアル**

### **※講演開始時間の10分前までにZoomミーティング会場へ入室ください。**

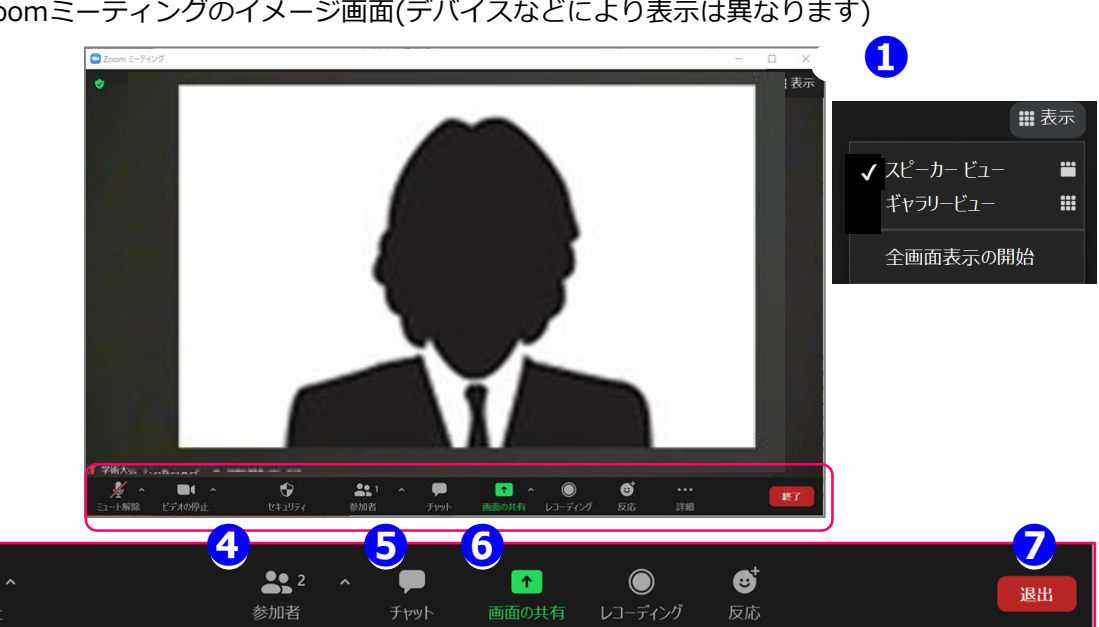

Zoomミーティングのイメージ画面(デバイスなどにより表示は異なります)

操作バーの拡大図

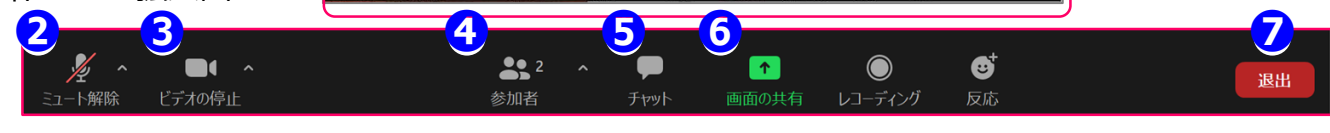

発表時間。質疑応答の時間はプログラムをご確認ください。 各分科会の円滑な進行になるようご協力ください。 分科会自体は、座長に進行をお願いしますが、会場係は、座長の進行を適宜サポートします。

#### **①表示機能 画面の表示方法の変更ができます。**

\*スピーカービュー:スピーカー(発言されている方)が中心に表示されます。 \*ギャラリービュー:参加者が均等割りで表示されます。(最大50名まで表示が可能です)

#### **②マイク機能 ご自身のマイクON/OFFを切替えられます。**

**③ビデオ機能 ご自身のカメラON/OFFを切替えられます。**

#### **※②、③はご発言時にご自身でONに切り替えてください**。

#### **④参加者機能 参加者の表示名の変更やマイクOFFなどの機能があります。**

\*表示名の変更:ご自身の名前にポインターを合わせ「詳細」表示から名前の変更が出来ます。 【役割 \_ 名前(フルネーム)\_ 所属】で表記してください。

#### **マイクをOFFに変更する**

マイクがミュートのままの発言者に対しては口頭で「マイクがミュートのままです」と告げてください。 発言者でないのに、マイクがONになっている方に対して「ミュートにする」を選択してOFFにできます。

#### **⑤チャット機能 今大会では、緊急用に使用します。**

セッション開始前に「この分科会内での発言は、挙手機能にて受け付けます。」と、 参加者に対してアナウンスをしてください。 複数寄せられた場合は、座長が判断し、発言者を口頭で指名してください。 原則として、チャット上での返答ではなく、口頭説明での返答としてください。

#### **⑥画面共有機能 発表資料等を共有することができます。**

発表者が、画面共有した際に、「資料見えています」などと、声をかけてあげてください。 資料の共有を終了するタイミングで、発表者に「共有を終わらせてください」と告げてください。

#### **⑦退出機能**

分科会終了したら、参加者に退出の案内をする。